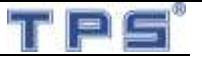

# **Electronic Pricing Sales** Operating Manual

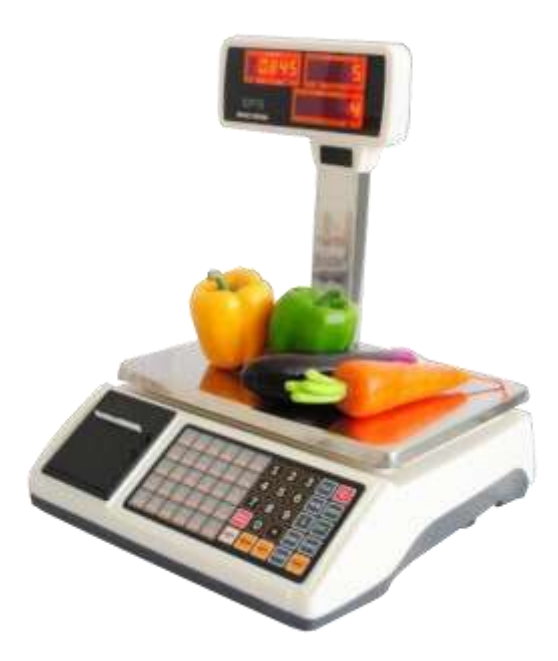

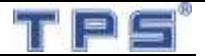

## **Contents**

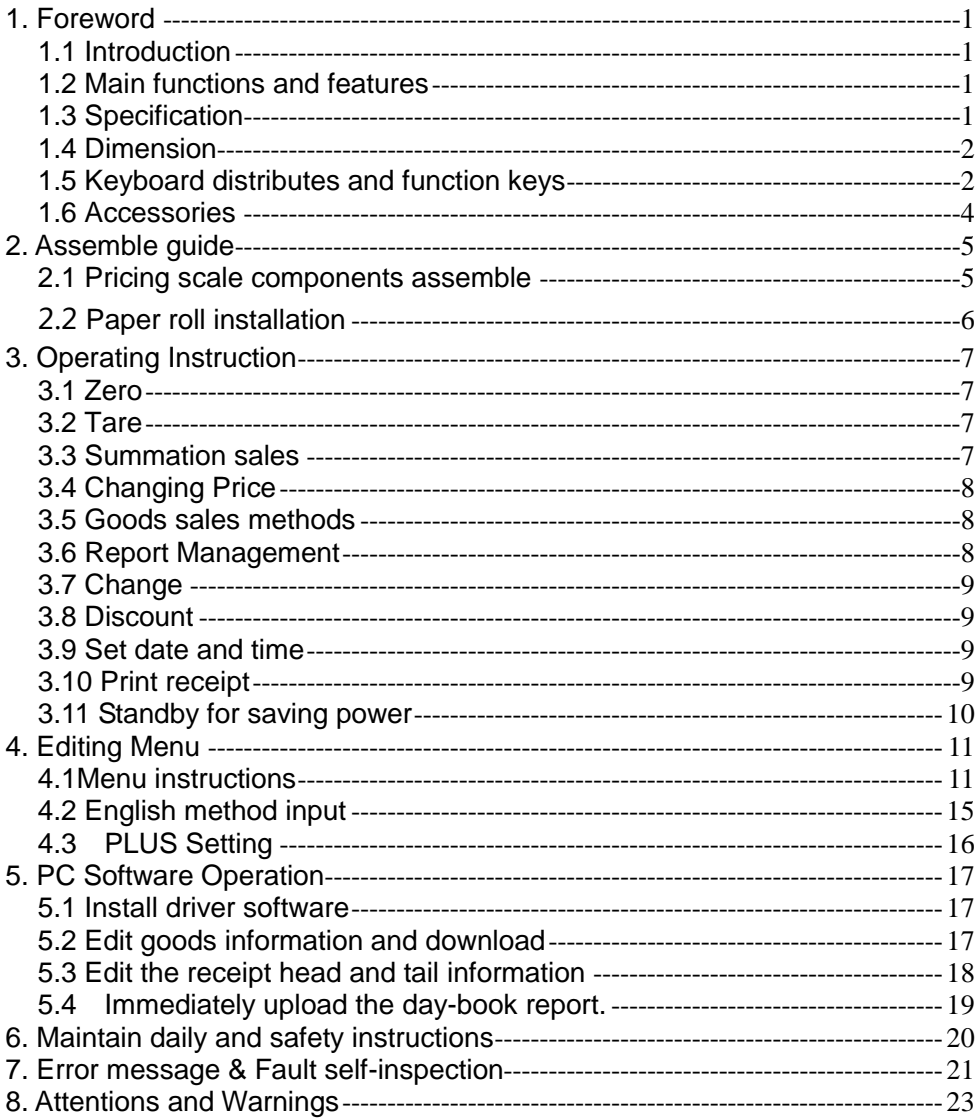

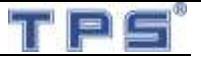

## <span id="page-2-0"></span>**1. Foreword**

### <span id="page-2-1"></span>**1.1 Introduction**

Thank you for your chose our electronic pricing scales. Please read this manual first before you use this scale. And please keep this manual for future reference or use.

All the information in this manual is same as what we the launched. Our company reserves the right of changing and updating our production in anytime. Please refer the products that you actually purchase.

#### <span id="page-2-2"></span>**1.2 Main functions and features**

- 1. Small size, takes up less space, easy to learn and easy to use, accurate weighing.
- 2. Zero, discount, two-dimension code printing, round off, changing price, journal account recording etc, functions
- 3. Auto power saving mode, short time no operation will turn to standby mode
- 4. 1000 PLUs, 60 hotkeys, easy to call out the common goods
- 5. Set the hotkey's information by PC, easy to operate
- 6. Support accumulating sale, the maximum accumulate over 50 times of goods.
- 7. Support the weighting sales and quantity sales both
- 8. Various reports printing: Period report, daily report, monthly report, history report.

9. Transport the goods information and head and tail information by PC software of U-disk.

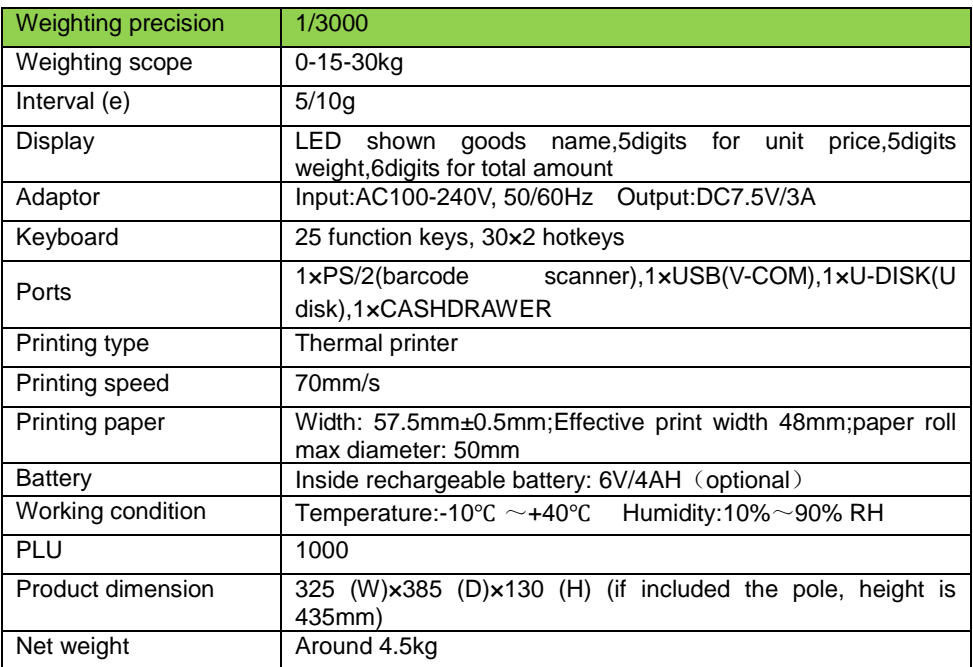

## <span id="page-2-3"></span>**1.3 Specification**

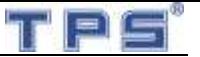

## <span id="page-3-0"></span>**1.4 Dimension**

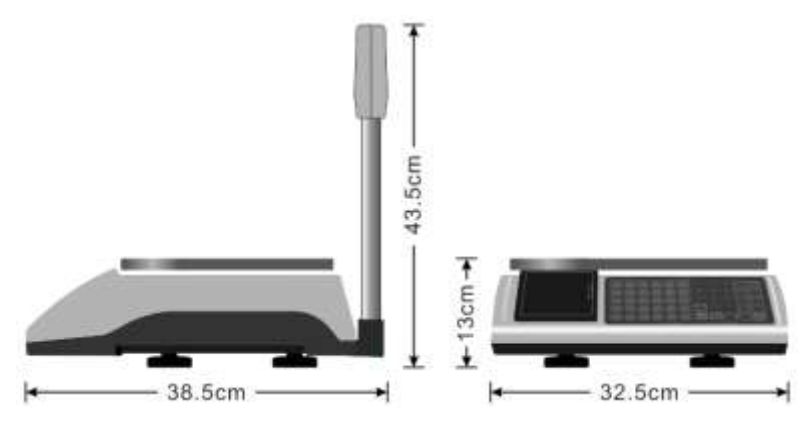

### <span id="page-3-1"></span>**1.5 Keyboard distributes and function keys**

1. Hotkeys:

2. Function keys:

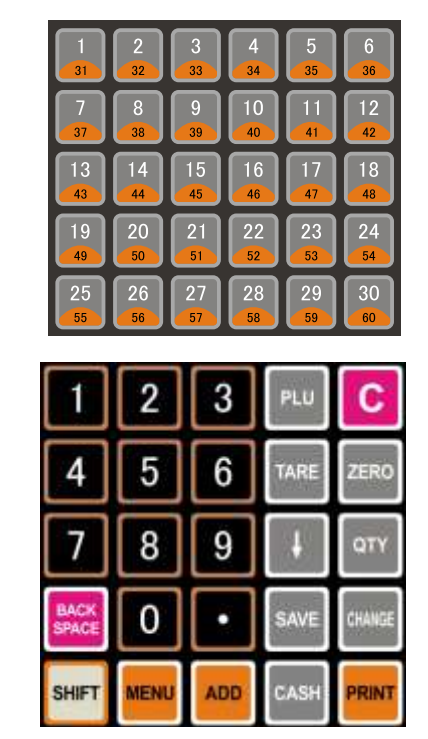

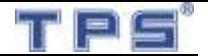

### **Functions of keys:**

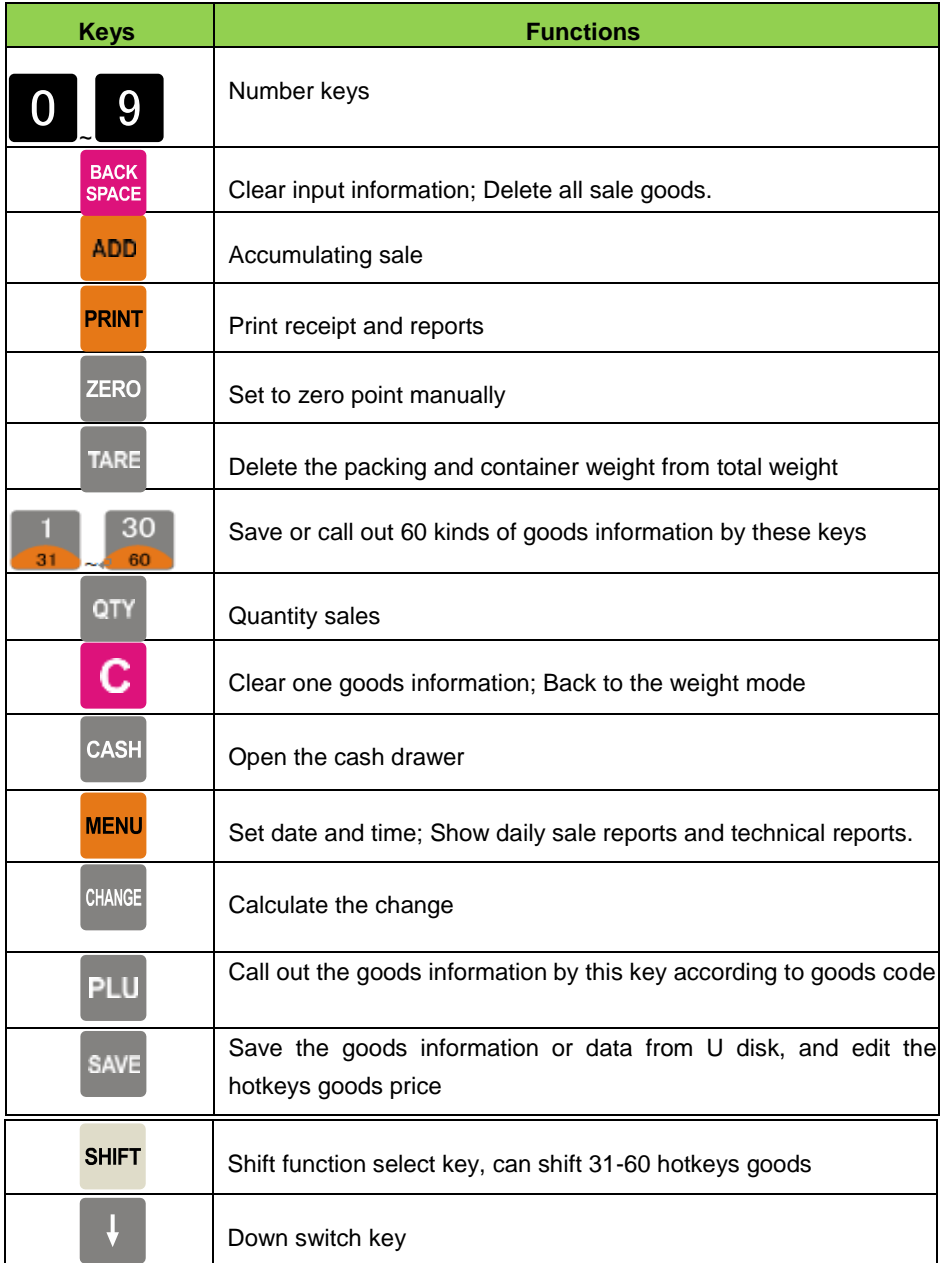

## <span id="page-5-0"></span>**1.6 Accessories**

![](_page_5_Picture_69.jpeg)

# <span id="page-6-0"></span>**2. Assemble guide**

## <span id="page-6-1"></span>**2.1 Pricing scale components assemble**

- 1. Please put the scale on a stable and level place. Adjust the four screw feet, and make sure the scales on a level situation. (gradienter's bubble in the center)
- 2. Connect the various cables as picture shown:

![](_page_6_Picture_4.jpeg)

- 3. Install the display pole and pan
	- 1. Please connect the display lines, and insert the display arm to scale base part (as the picture shown).
	- 2. Put on the scale pan, aim at the four roundness holes which on the scales platform.

![](_page_6_Picture_8.jpeg)

![](_page_7_Picture_0.jpeg)

3. Turn on the power, then the scale will initialize. The display will show 0 after the initialize process, and a buzzer sound. And you can use the scales freely. If the display is not show 0, please press the ZERO key.

Note: Please make sure don't touch the scales pan and there isn't anything on the scales pan when the scales start the initialize process.

## <span id="page-7-0"></span>**2.2Paper roll installation**

- 1. As the right picture shown, please push down the paper room wrench hollow part, and take up the wrench, then the paper room cover is open.
- 2. Please put in the thermal paper roll, and put out a length (longer than the tear paper port), put paper smooth.
- 3. Close the paper room cover, and put the wrench restoration.

Install the paper roll as the follow picture shown:

Please make sure the smooth face on the up side.

![](_page_7_Picture_9.jpeg)

![](_page_7_Figure_10.jpeg)

Note: Paper roll size: 57mm width, max diameter is 50mm.

![](_page_8_Picture_0.jpeg)

## <span id="page-8-0"></span>**3. Operating Instruction**

#### <span id="page-8-1"></span>**3.1 Zero**

Manual operation: if there are no goods on the scale pan, but the display shown is not "0.000", please press Zero key to make the display shown is "0.000". Note: if the weight is over 1.2kg (4% of weighting scope), the manual zero operation doesn't work. Automatic operation: Turn on the scales, less than 3kg, the scale will automatic to zero, if cannot return to zero there will be a warn sound.

#### <span id="page-8-2"></span>**3.2 Tare**

When your goods have packing or container to calculate net weight, you should put its container on the scale and press TARE key. The display will show zero in weight window.

Go back the un-tare model, please remove the goods which on the scales pan, and then press TARE key, the display will show zero in the weight window, and tare indicator light blackout.

Note: the pricing scales will quit the tare model automatically when you finish the sale process.

#### <span id="page-8-3"></span>**3.3 Summation sales**

If one customer buys many kinds of goods, you can use this function. Summation sales will show all the goods unit price and total price in one receipt. This scales support max 50 kinds of goods in one summation sales. You can operate this kind of sales as follow: Put the first goods on the scales pan and enter its price, and then press ADD key before you pick off the first goods. The unit price window will show the summation times, total price window will show the total price. And then pick off the first goods, put on the second, input the price, and repeat the first goods operation. Finally press the PRINT key for ending this operation.

![](_page_9_Figure_0.jpeg)

### <span id="page-9-0"></span>**3.4 Changing Price**

Temporary change price: directly input the number of new price when in the sales Permanent change price: input the new price of goods, and press Save key, and then revise the price of the corresponding hot keys ( if change the price of 31-60 hot keys, you should use the shift key to change to corresponding one. If it is not the hot key goods, please input the PLU number first, and then price PLU key.) can save the goods new price to scales.

#### <span id="page-9-1"></span>**3.5 Goods sales methods**

- 1. Hotkey sales: put on the goods on scales pan  $\rightarrow$  press corresponding hotkey  $\rightarrow$  press PRINT key.
- 2. Goods number (PLU) sales ( for example PLU 77): Put the goods on the scales pan  $\rightarrow$ input the PLU number  $77 \rightarrow$  Press PLU key  $\rightarrow$  Press PRINT key.
- 3. Barcode sales: Put the goods on the scales pan $\rightarrow$  use the barcode scanner to read the goods barcode→Press PRINT key.
- 4. Quantity scales: Input the goods price by number keys or hotkeys  $\rightarrow$  Press QTY key  $\rightarrow$ input the quantity by number keys $\rightarrow$  Press PRINT key.

Note: When the scales in the quantity sales situation, the weighing function will close temporary. When you press the ADD key or end this time sale, the scales weighing function will return.

Note: Hotkeys can save the goods price and goods name, goods name will be shown on the receipt. The goods name and barcode information need be edited and edited by PC software, and then download the pricing scales. "PLU" is the goods first line numbers which in the software interface.

#### <span id="page-9-2"></span>**3.6 Report Management**

- 1. Period report: Press the MENU key, and then press PRINT key. The period report is printing from the sales beginning to print the period report.
- 2. Daily report: It is possible to check the intraday sales report and one prior day sales report. The daily report includes the sales amount, each goods sales weight and quantity, every goods sales amount. (Operation method in 4.1)
- 3. Monthly report: It is possible to check the every month sales report. This monthly

![](_page_10_Picture_0.jpeg)

report includes the sales amount of this month. (Operation method in 4.1)

#### <span id="page-10-0"></span>**3.7 Change**

When finish the sales, and need to calculate the change, press the CHANGE kev. and input the received money by number keys. The change will be shown on the total price window. If the received amount is lower than the sales amount, the change will show negative number. Press  $CHANGE$  key or  $C$  key for quitting change model.

#### <span id="page-10-1"></span>**3.8 Discount**

If sales goods need to be discounted,press**↓** ,WEIGHT window show "dis",UNIT PRICE window show goods former unit price,TOTAL PRICE window show 0.00;input the discount rate(if 10 percent off input 90),now the UNIT PRICE window show discount unit price.if all goods need to be discounted, must press "SHIFT",then press **↓** to make discount.

#### <span id="page-10-2"></span>**3.9 Set date and time**

1. Date setting: Press MENU key 5 times, two digits are related to year will display as flashing. Input two digits of year by number keys, then digits of month will flashing, input them. At the end, the digits of day will be flashing, input them too.

2. After date setting, re-press MENU key, in this case, two digits of hour will display as flashing, input hour and minute. Then second digit will flash, input them too.

3. Press MENU key for saving and quitting.

<span id="page-10-3"></span>Note: date or time also can be edited by  $\vdash$  key.

### **3.10 Print receipt**

1. After sales, please press the PRINT key, and then will print the receipt.

2. When the price window show 0, press PRINT key for re-print a receipt. If you press PRINT key hold on 2 seconds, the printer will go a length of blank paper.

3. If the rest of paper cannot print a total receipt, please replace the paper roll, and press PRINT key.

Note: When the printer is short of paper, press the PRINT key, the buzzer will sound beep, price window show ERR03,If time is wrong, can't print receipt, price window show ERR07.

![](_page_11_Picture_0.jpeg)

#### <span id="page-11-0"></span>**3.11 Standby for saving power**

When there is nothing on the scale's pan, and no any operation in 20 seconds, the scale will in the standby for saving power situation, then the weight window's LED is flashing. Press any key, can let the scales go back the normal situation.

Caution: When battery-operated ,when battery is low power will affect the weighing accuracy. we advise you use the power adapter we supplied link to AC Power for power supply.

![](_page_12_Picture_0.jpeg)

# <span id="page-12-0"></span>**4. Editing Menu**

## <span id="page-12-1"></span>**4.1Menu instructions**

#### Press[9999][MENU],go to Menu window

![](_page_12_Picture_136.jpeg)

![](_page_12_Picture_137.jpeg)

![](_page_12_Picture_138.jpeg)

![](_page_13_Picture_0.jpeg)

![](_page_13_Picture_142.jpeg)

![](_page_14_Picture_0.jpeg)

![](_page_14_Picture_176.jpeg)

![](_page_15_Picture_0.jpeg)

![](_page_15_Picture_160.jpeg)

![](_page_16_Picture_100.jpeg)

![](_page_16_Picture_101.jpeg)

## <span id="page-16-0"></span>**4.2 English method input**

Press [SHIFT] to[BABC]or[Sabc],as follow

![](_page_17_Picture_0.jpeg)

![](_page_17_Picture_28.jpeg)

## <span id="page-17-0"></span>**4.3 PLUS Setting**

On sales window, press[9999][MENU][2] a.press[C], input PLU NO.,press[PRINT] b.press[C], input PLU name,press[PRINT] c.press[C], input unit price, press[PRINT] d.press[C], input bar-code, press[PRINT],after beep skip to step a for next PLU press[MENU] exit edit PLUS

![](_page_18_Picture_0.jpeg)

## <span id="page-18-0"></span>**5. PC Software Operation**

### <span id="page-18-1"></span>**5.1 Install driver software**

Copy the files in CD to computer, unzip PL2303\_Driver (for windows 7\_xp\_vista).rar or PL2303\_Driver (for windows 8) .rar to PC according the PC system.After installation, connect the B type USB cable supplied to PC, Press [My computer]→attribute→Device manager, show as picture:

![](_page_18_Picture_4.jpeg)

If USB to COM port means installation is right, if yellow !,it's wrong.

<span id="page-18-2"></span>which COM port is up to the PC.

### **5.2 Edit goods information and download**

**1.** Open software **...** PluEditor.exe

![](_page_18_Picture_61.jpeg)

![](_page_19_Picture_0.jpeg)

- **2.** The left number is goods NO.input goods's price,name,bar-code.(Bar-code must be have and can't be same for different goods.barcode can be same as goods number )
- **3.** After edit the goods information, press save as

![](_page_19_Picture_3.jpeg)

- **4.** Download the goods information to scale:
	- 1) By U-Disk: after step 3, close the PLU EDITOR software, find the  $file$ PLUDATA.HEX, copy this to U disk root directory, insert U –disk to scale, and the Total price window show FAT16 or 32, Press "SAVE"key 2-3 seconds, when Unit price window show "PASS", Total price window show "SAVE", after a long beep, download finished.
	- 2) By USB cable,After step 5.1,click the software's "Communicate"→ "setting"→"Communicate and setting",choose the COM port,click OK,click

 $\cdot$  .  $\overline{\phantom{a}}$  choose PLU, click "download", then finished.

## <span id="page-19-0"></span>**5.3 Edit the receipt head and tail information**

PluEditor

**1.** open software

![](_page_19_Picture_10.jpeg)

- **2.** click the "setting"
- **3.** click "machine"to edit the head and tail information:

![](_page_20_Picture_44.jpeg)

**4.** 1)click "Set"download information to scale.

2)close the software, find the file **D**IMSG but copy this to U-disk, and press "SAVE" then OK.

### <span id="page-20-0"></span>**5.4 Immediately upload the day-book report.**

Inset the U-disk to the USB port, when the scales sale the goods, there will create a file (file name "REG+date", such as  $\Box$ REG1215.TXT : means December 15th day-book report,) and save in the U-disk.

![](_page_21_Picture_0.jpeg)

## <span id="page-21-0"></span>**6. Maintain daily and safety instructions**

 $\triangleright$  Avoid to put scale in wet or dusty environment. Be careful that AC power cable should not be placed in traffic rout or direct sunlight.

 $\triangleright$  Avoid to put the heavier object than defined capacity on the scale, if this happens, message "OL" will appear on weight window and a beep sound will be hear, you should immediately pick the heavier object up to avoid any damage to device. Don't put the heavier object than defined a capacity on the scale in off time too.

 $\triangleright$  Not to use display pole for scale transport, if the scale pole broken, please don't turn on the scales for using.

 $\triangleright$  To use battery, it is necessary to charge it for 24 hours in first time, and can repeat this action every one month.

 $\triangleright$  Please don't use other power adapter for protecting and extending the battery life. Normally the battery life on year, if you need to change the battery, please make sure replace the same standard battery.

 $\triangleright$  While working with scale, use AC power to charge internal battery and able to use in necessary time.

 $\triangleright$  Please don't use cleanser multi-material or cleanser grater tools. Chemical composition of these materials may destroy the scales surface. You can clean the scales by the clean napkin or special spray.

 $\triangleright$  Please don't clean the scales or pan by aqueous

 $\triangleright$  ammonia or diluents. Please clean the scales by producer and use the suitable cleanser.

 $\triangleright$  If the scales have fault, please try to turn it on and off. Then pick off the pan and turn again, or check the scales by manual as following chapter 6.

![](_page_22_Picture_0.jpeg)

## <span id="page-22-0"></span>**7. Error message & Fault self-inspection**

If scale can't work ,please try to solve problem according follow ways by yourself before maintenance.

![](_page_22_Picture_137.jpeg)

Fault self-inspection:

![](_page_22_Picture_138.jpeg)

![](_page_23_Picture_0.jpeg)

![](_page_23_Picture_37.jpeg)

![](_page_24_Picture_0.jpeg)

## <span id="page-24-0"></span>**8. Attentions and Warnings**

![](_page_24_Picture_2.jpeg)